# **GETTING STARTED: EFS Mobile Driver Sourcess**

*EFS Mobile Driver Source<sup>5M</sup>* is the source that allows you convenient access to your EFS card management functions while on the go. This app allows you to manage your cards anytime and anywhere from your mobile device. This convenient, secure mobile app provides unprecedented EFS card access and control.

### *EFS Mobile Driver SourceSM users can:*

- $\Rightarrow$  Get real-time card balances
- **Check the card load history**
- m39 Manage your EFS SmartFunds<sup>5M</sup>
- **Find fuel locations**

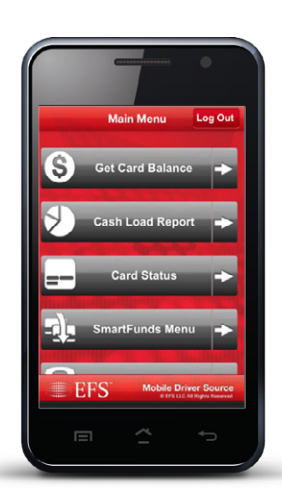

*EFS keeps you moving*

Download the app from the Apple App Store or Google Play. While the app is free for the public to download, users must be a current EFS customer with a valid and active EFS card number and PIN in order to use this app.

You must also log in to eManager before you can begin using this app. *On the road and on-the-go,* 

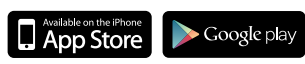

# **Searching Fuel Locations**

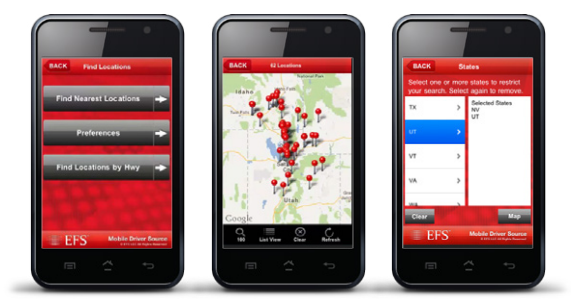

*Find fuel stops using the map view, or by entering your location*

## The Quickest Route to Fuel Cost Savings

*EFS Mobile Driver Source<sup>SM</sup>* can help you quickly navigate towards the nearest, approved fuel location based on your location.

### Automatically Find Nearest Locations

When you select Find Nearest Locations, you are automatically taken to the U.S. map where the nearest fuel locations, based on the current location of the mobile device (default search method) will be displayed. NOTE: *the number of locations displayed in the search results will*  reflect the "preferences" set for radius and *miles/kilometers.*

*You can press any "pin" on the map to display the location name, nearest exit, and fuel price (if available).*

*By pressing on the blue arrow, you are taken to a screen with more details on the location, including the ability to call the location directly or get instant driving directions.*

#### **Find Locations by Highway**

To find a location along a specific highway, simply search alphabetically, by Interstate/Highway, then restrict your search to specific states (if desired) and press "Map" to display results.

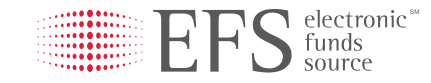

# Providing Mobile Solutions for the Transportation Industry.

Put the power of EFS in your hand, with our mobile application for drivers.

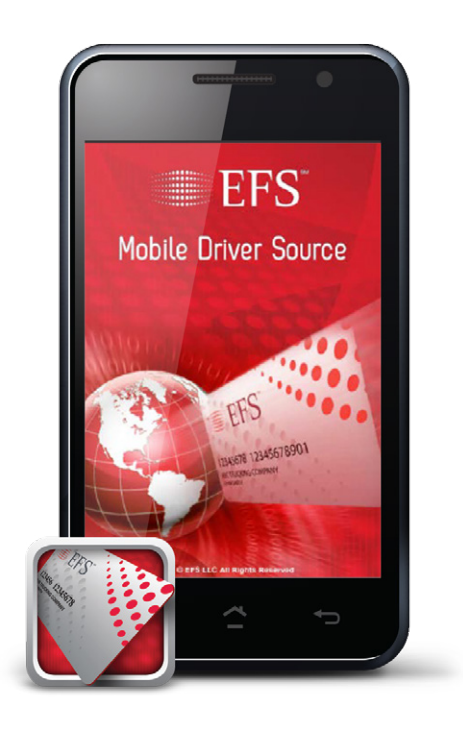

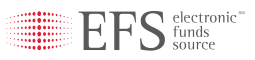

# **Real-Time Card Balances Manage Your EFS SmartFunds**

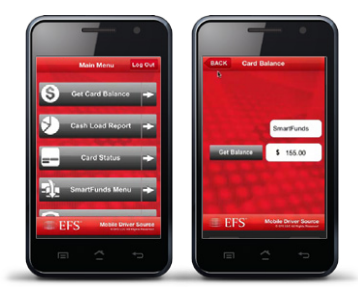

*View available funds on your card from any location and toggle between "Fleet" and "SmartFunds" selections*

## Get Card Balance

Selecting Get Card Balance allows you to view the available funds on your card. *You can toggle*  between the "Fleet" and "SmartFunds<sup>*M"*</sup> side *of the card (if applicable) Pressing "Get Balance" will display the available funds on the selected side of the card.*

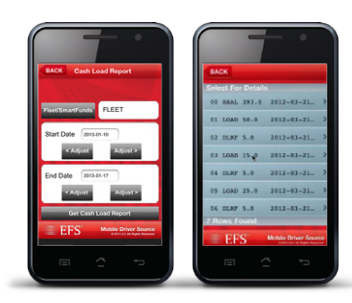

*Pull on-the-go reports and request reports from*  specific date ranges

# Cash Load Report

Selecting Cash Load Report allows you to pull on-the-go reports showing cash loads, removals and withdrawals on your card for the specified time period.

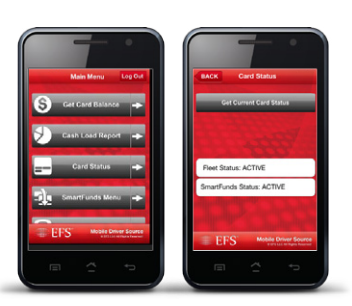

# Card Status

Select Cash Load **Report** to view the status of your card.

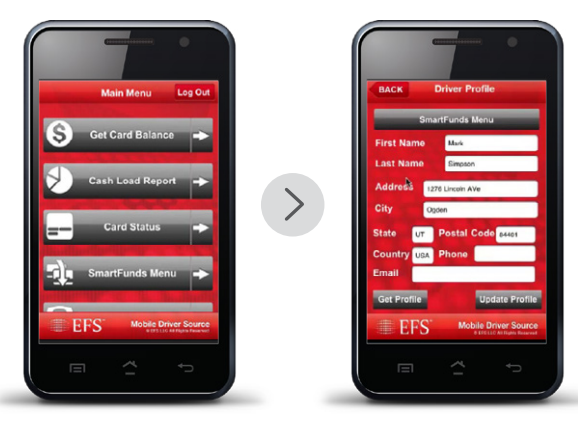

 $Access$ *SmartFunds<sup>®</sup> at your convenience*

Complete your Driver Profile *to begin fund management*

# Getting Started with EFS SmartFunds<sup>™</sup>

Selecting  $EFS$  SmartFunds<sup>5M</sup> will direct you to a submenu of functions that allows you to manage your personal funds via your mobile device.

**With You are immediately taken to your Driver Profile** before accessing the SmartFunds<sup>5M</sup> Menu. You must create a profile before you can manage *personal funds.* 

## Creating your Driver Profile

Select Driver Profile to view and edit your profile. You'll need to complete this step if you are going to transfer funds (via ACH) from your SmartFunds<sup>5M</sup> personal funds to a personal bank account. *Once complete, press "SmartFunds Menu" to return to the main sub-menu.*

## Managing Transfers through **EFS SmartFunds**<sup>SM</sup>

**EFS SmartFunds**<sup>5M</sup> makes creating and managing transfers easy. Through the SmartFunds<sup>™</sup> sub-menu, you'll be able to:

#### **Create and Verify New Transfer Accounts**

This feature allows you to create a new external bank account if you wish to transfer your SmartFunds<sup>5M</sup> personal funds from your card to an external account. IMPORTANT: *Once an account*  has been created, it must be verified before it *can be used to transfer funds.*

View and Delete Transfer Accounts To view a list of all accounts created, select List Transfer Accounts. To delete an account, simply press **Delete Accounts** from the SmartFunds<sup>™</sup> sub-menu.

Schedule/Cancel One-Time Transfers

To schedule a one-time account transfer to an external bank, select **One-Time Transfer** from the SmartFunds<sup>5M</sup> sub-menu. Funds are transferred once daily, so depending on the time the transfer is submitted, it can take 1-3 business days before funds appear in the external bank account. *You may also cancel any transfer that has*  been submitted, but is still in "pending" status.

#### $\Rightarrow$  Schedule, Manage and Delete Recurring Transfers

To schedule a recurring account transfer to an external bank, select **Schedule Recurring Transfer**. Recurring transfers can be a set dollar amount, or a percentage of a loaded amount. Transfers occur immediately upon load. You can view all scheduled transfers by pressing Show Scheduled Transfers.

#### View Transfer History

Allows you to see a history of the last 10 transfers – including recurring and one-time – as well as the status (pending, etc.).